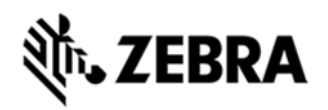

# **WORKABOUT PRO 4 OPERATING SYSTEM BSP 2.0 - HOTFIX CFE 2.2 - LOCALIZED RELEASE NOTES**

## INTRODUCTION

The Workabout Pro 4 is a modular, industrial hand held computer. Microsoft Windows Embedded Handheld 6.5.3 is one of the two OS options for this device.

# **DESCRIPTION**

Improvements in this release:

- · Allow the state of the expansion GPIOs on the 100 pin connector to be read
- Improved WWAN throughput performance
- New version of WiFi stack with stability improvements
- Allow applications to reliably open WWAN GPS COM ports
- Update System Properties to include WWAN radio module name
- Prevent SE1524 scanner failure following a suspend/resume
- Resolve issue with SE1524 failing to assert CTS
- Add Model Type information to System Properties
- Added support for reporting the UHF RFID reader type
- Add WWAN support to the SUPL helper service
- Improve signal strength bars for 3G network
- · Could not initialize or detect SIM card for a long time after re-insert battery
- Implement LS mode for Turkish language

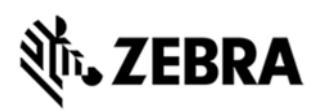

- Make the WAN GPS virtual serial port power-managed
- Many GCF approval fixes
- **Many localization fixes**

### CONTENTS

OS Image

# DEVICE COMPATIBILITY

This software release has been approved for use with the following devices.

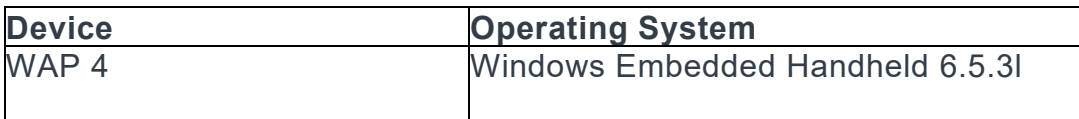

#### INSTALLATION REQUIREMENTS

MicroSD card 2GB or greater formatted as FAT32

#### **OR** USB Memory stick and WAP 4 docking cradle INSTALLATION INSTRUCTIONS

To update the operating system software of the HC1, follow the procedure below:

1. The firmware can be upgraded using a USB Memory Stick or using a microSD **Card** 

2. The firmware file must be renamed 7528os.img

3. Copy the file containing the firmware upgrade to the root directory of the USB memory stick or Micro SD card

4. Install the USB memory stick into the docking cradle or install the Micro SD card into the WAP 4 in the Micro SD slot in the battery compartment.

5. Press and hold down the [Blue FN] key, the [SCAN] key and the [Power] key, simultaneously for a minimum of six seconds.

6. When the update is complete, the device reboots to the main operating system.

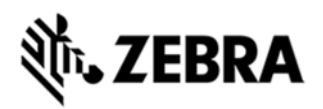

7. Remove the MicroSD card from the device to prevent the device from performing the upgrade process again on the next cold boot, and then disconnect external power. The device is now ready to be used.

8. Install add-on cab file.

#### PART NUMBER AND RELEASE DATE

P728XW65CPCB020200

P728XW65CPMI020200

P728XW65CTCB020200

P728XW65CTMI020200

P728XW65DECB020200

P728XW65DEMI020200

P728XW65ENCB020200

P728XW65ENMI020200

P728XW65FRCB020200

P728XW65FRMI020200

P728XW65ITCB020200

P728XW65ITMI020200

P728XW65JPCB020200

P728XW65JPMI020200

P728XW65KOCB020200

P728XW65KOMI020200

P728XW65SICB020200

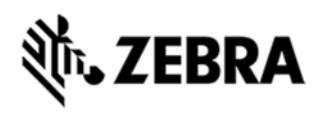

#### P728XW65SIMI020200

July 10, 2014